# **CONSTELLTO®**

## Guide de l'Outil de Recherche de Constellio

version 5.1.2

21 septembre 2015

### **1. Page d'accueil de l'administrateur**

Constellio s'ouvre, par défaut, sur la page *Gestion documentaire*. Celle-ci se divise en quatre sections :

- **2.1 La section Recherche**
- **2.2 Le bandeau de gauche (menu contextuel gris)**
- **2.3 La section centrale permettant d'accéder aux contenus**
- **2.4 Le menu de droite identifiant les actions possibles**

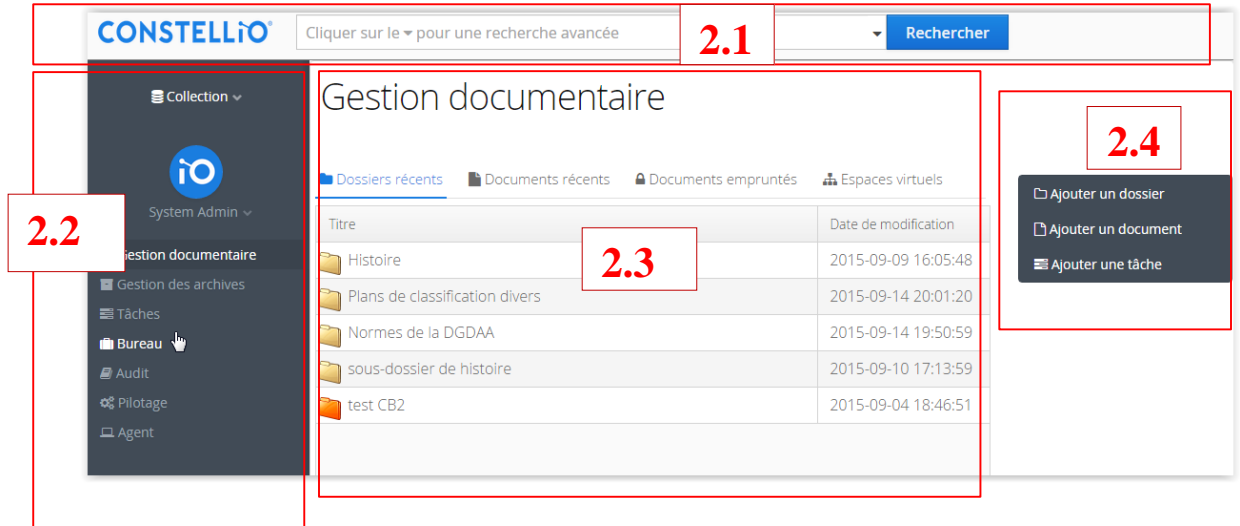

### **2.1 Section Recherche**

Cette section est accessible dans tous les écrans de Constellio. Elle permet de rechercher, en vocabulaire libre, tout dossier, document, métadonnées ou autres éléments associés à ce mot-clé. La recherche s'effectue dans tous les documents auxquels l'utilisateur a droit; elle s'effectue dans tous les champs de même que dans le plein texte des documents numériques, en cliquant le bouton «Rechercher».

Deux modes de recherche par mot-clé (un mot ou un ensemble de mots) sont offerts dans Constellio:

- a. Recherche simple;
- b. Recherche avancée.

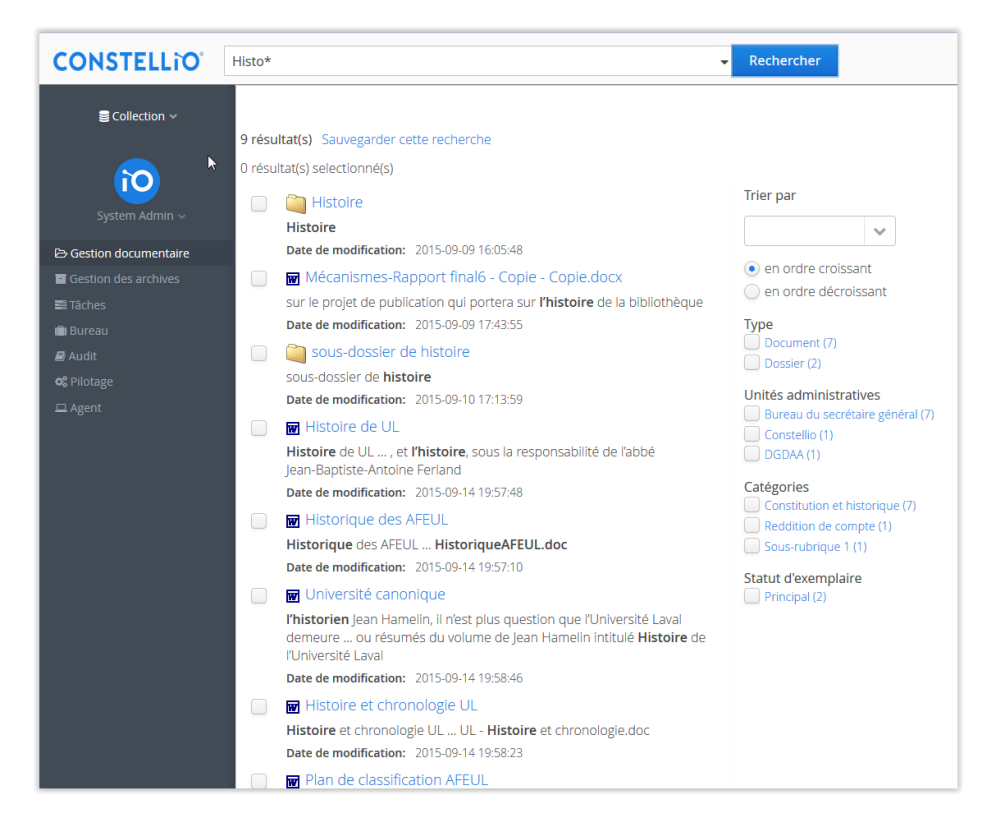

Les champs de recherches sont insensibles à la case (majuscule/minuscule) et aux accents.

Par défaut, le moteur de recherche traite un espace entre deux termes comme un ET logique.

Un astérisque placé avant ou après un mot permet de chercher tous les mots contenant l'expression écrite. Par exemple, inscrire l'expression archiv\* incluera les mots archivage, archive, archives, archiviste, archivistique, etc. (Recherche par troncature).

Le résultat de la recherche, classé par pertinences, peut alors être affiné en cochant, dans le menu contextuel à droite, un ou plusieurs des éléments présentés (tri décroissant, seulement les documents, sous une cote de classification particulière, etc.). Ces éléments, appelés facettes, permettent, dès qu'un élément est coché, de recomposer la fenêtre du résultat de la recherche selon les nouveaux critères. L'utilisateur peut toujours changer son choix et revenir en arrière.

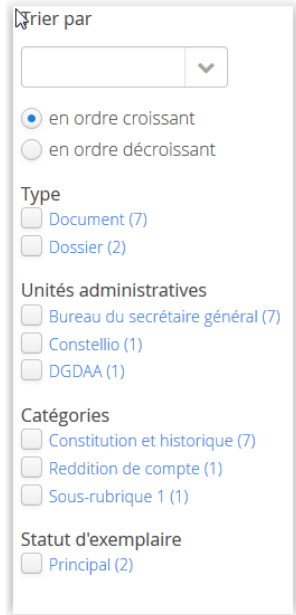

En cliquant sur un résultat de la recherche, on peut consulter le document. Il demeure en lecture seulement mais le système lui donne la possibilité d'emprunter le document ce qui lui permettra d'y apporter des changements (voir le Guide de création du document : Emprunter un document)

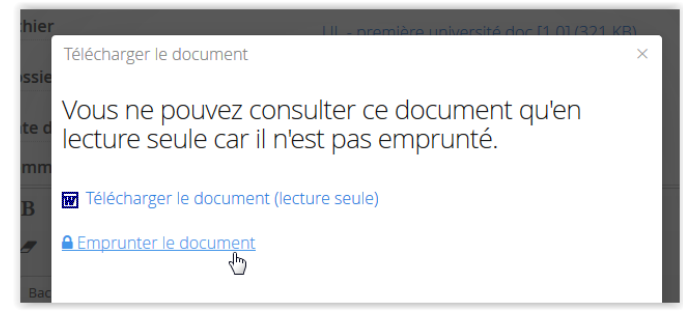

#### **Recherche avancée**

Il est possible d'avoir accès à des critères pour effectuer une recherche avancée. Il suffit de cliquer sur la flèche, à droite dans la section Recherche, pour qu'un écran de recherche avancée s'installe.

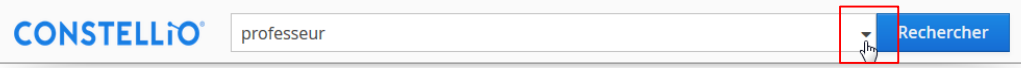

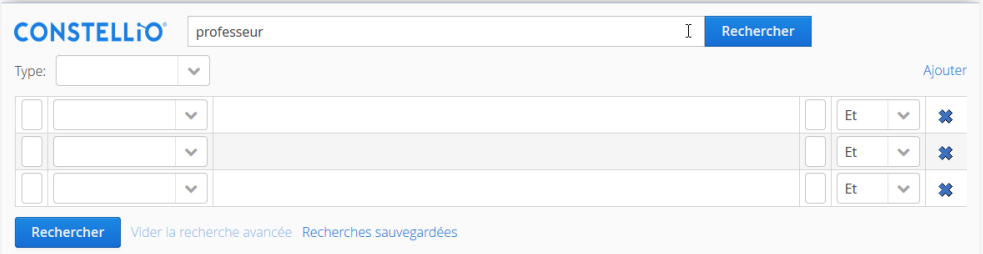

En cliquant sur certaines zones on obtient un menu déroulant permettant l'ajout de critères de recherche. En cliquant sur le terme «Ajouter» à droite de la section, d'autres lignes de critères de recherche s'ajoutent.

La ligne de définition d'un critère est composée de plusieurs champs :

Type : permet de sélectionner sur quel objet portera la recherche : sur des dossiers, des documents, des contenants ou des tâches.

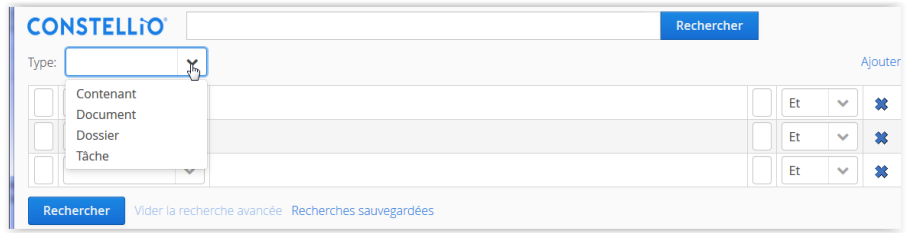

Métadonnée : Selon le type d'objet choisi, la première ligne des critères affiche un menu déroulant différent. On choisit le critère en cliquant sur celui-ci.

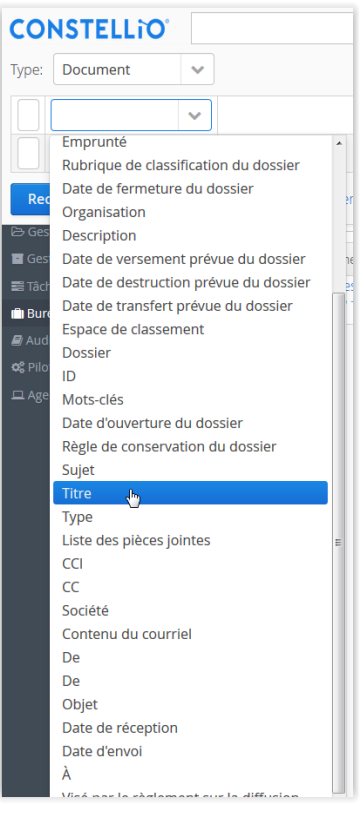

Valeur : Encore ici, selon le type de métadonnée choisi, un champ de valeur différente s'affichera.

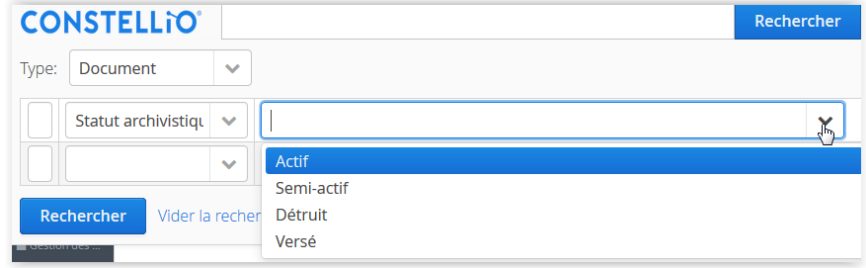

Opérateurs booléens : il est possible de joindre différents critères de recherche grâce aux prépositions offertes dans la liste déroulante (et, ou, sauf). Par exemple l'expression [ski **« et »** alpin] identifiera les documents contenant les deux termes. L'expression [ski **« ou »** alpin] identifiera les documents contenant l'un des deux termes.

Pour exclure un critère, on choisira « sauf ». Par exemple l'expression [ski **« sauf »** alpin] identifiera les documents contenant le terme ski sans le terme alpin.

Parenthèses : les parenthèses jouent aussi un rôle dans l'organisation et la combinaison des critères de recherche. Comme dans les équations mathématiques, la parenthèse est traitée en premier. Les cases blanches, situées au début de la ligne de critère et juste avant la jonction, servent à inscrire les parenthèses.

Un exemple d'utilisation combiné de la jonction et des parenthèses est illustré dans la figure ci-dessous pour repérer tous les dossiers contenant le mot ski dans le titre ainsi qu'au moins un de ces trois autres termes dans le titre : "alpin", "de fond" et "nautique".

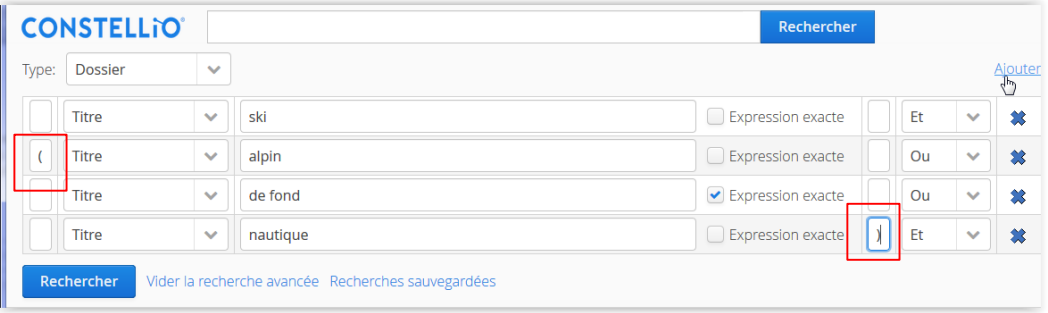

Le  $X$  à droite de l'écran permet de supprimer une ligne de la recherche avancée. Le lien «Vider la recherche avancée» : permet de supprimer tous les critères de recherche avancée mais conserve le terme ou l'expression recherchée dans le champ «Recherche».

Il est possible de sauvegarder une recherche avancée comprenant plusieurs critères en cliquant sur le lien

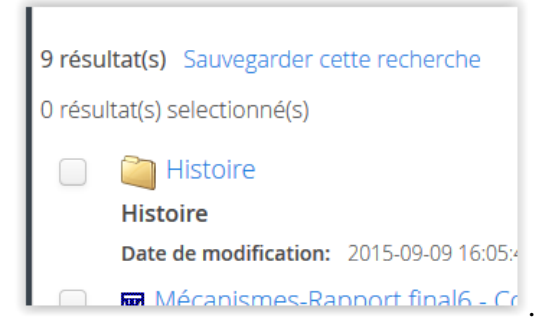

Le système permet de donner un nom à cette recherche

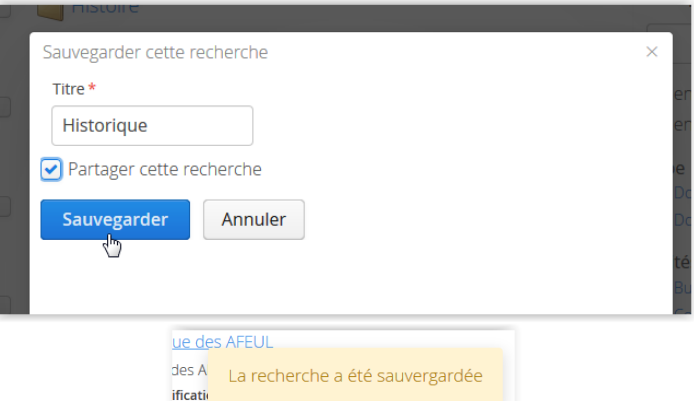

Les recherches sauvegardées sont accessibles dans le menu de la recherche avancée en cliquant sur le lien proposé

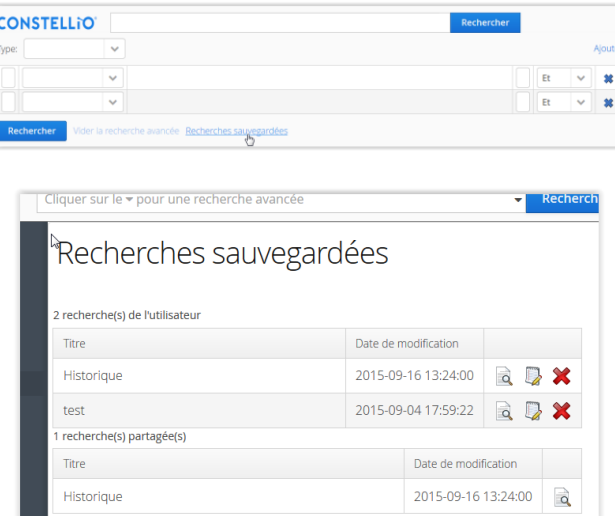

Les icônes à droite de l'écran permettent de consulter les résultats de la recherche  $\bullet$ , de renommer cette recherche  $\overrightarrow{A}$  et de la partager avec d'autres utilisateurs.

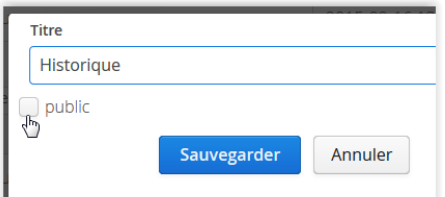

ou de la supprimer. Une confirmation, dans ce cas, est demandée.

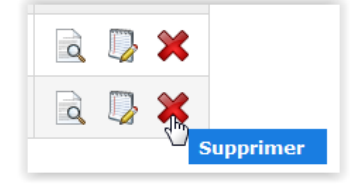